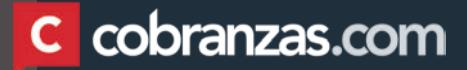

# TUTORIAL Portal de Proveedores

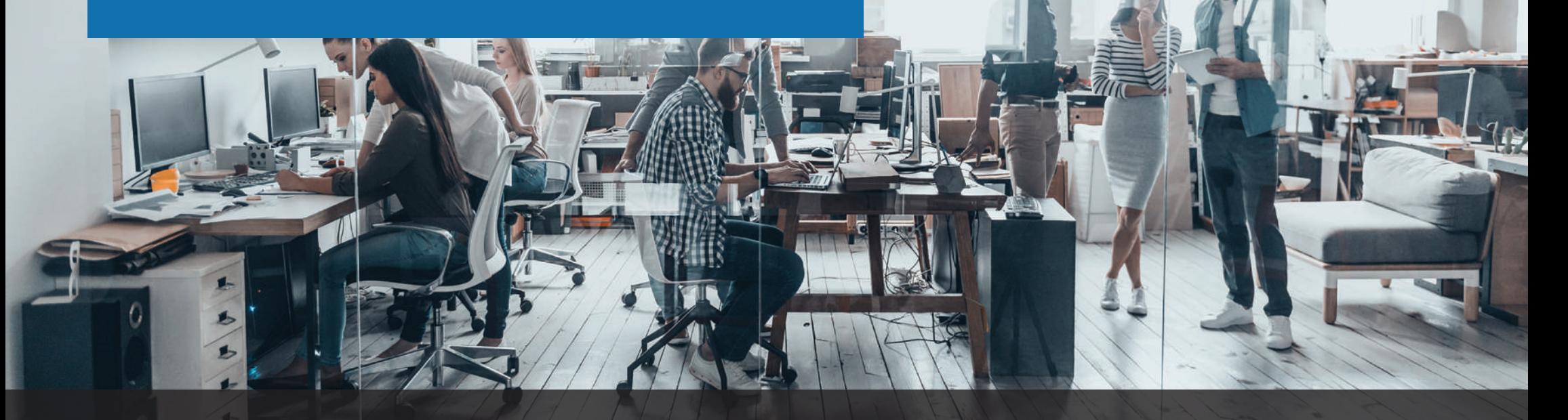

En este tutorial vamos a guiarte para que puedas

utilizar el portal de proveedores.

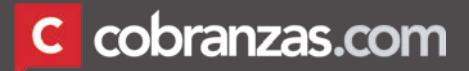

## LOGIN

#### **INGRESO A LA PÁGINA**

Para ello tienes que ingresar a www.cobranzas.com.

En esta primera pantalla debes seleccionar el cliente, y hacer click en INGRESAR. **(1)**

#### **LOGIN**

Luego de haber seleccionado tu cliente serás dirigido a la pantalla de inicio de sesión donde deberás completar:

**(2)** Usuario: es el código de identificación fiscal de tu país (CUIT, NIT, RUC, etc.)

**(3)** Contraseña: si es la primera vez que ingresas, debes registrar tu usuario haciendo click en el link "Registrar usuario" **(4)**. En el futuro, en caso de olvido, puedes reestablecerla haciendo click en "Nueva contraseña" **(5)**.

Recuerda que deberás registrar tu usuario y contraseña para cada cliente que desees consultar realizando los pasos anteriormente comentados.

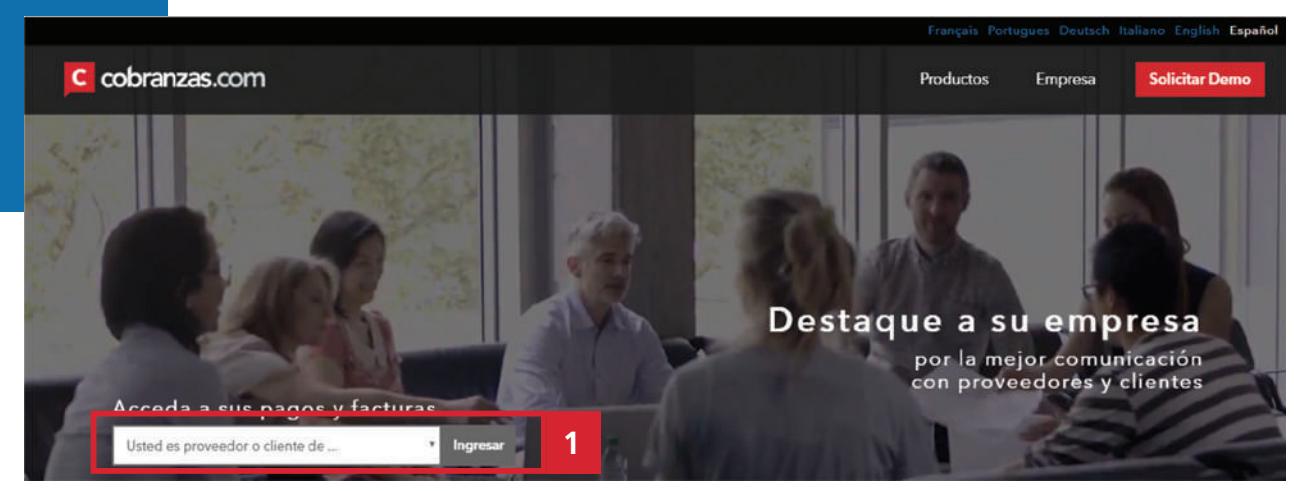

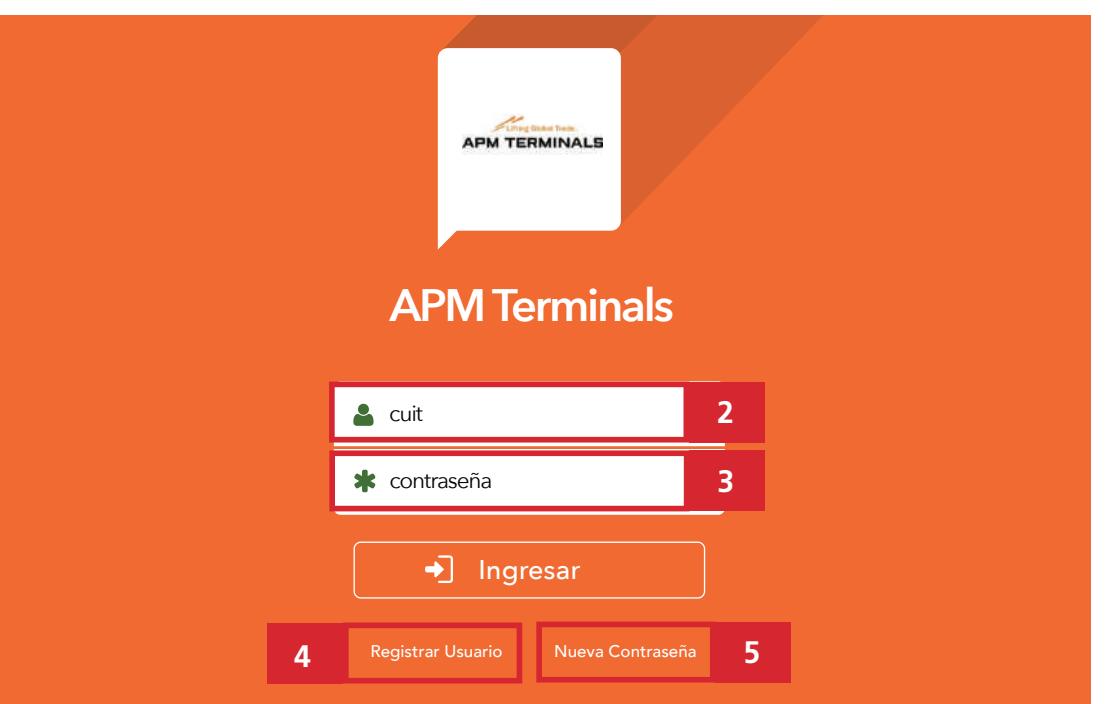

Una vez dentro de la plataforma, en el margen superior derecho, verás 3 opciones para operar:

(1) Modificar contraseña: Puedes modificar la clave y el correo electrónico asociado al usuario.

**(2)** SALIR: Cerrar sesión.

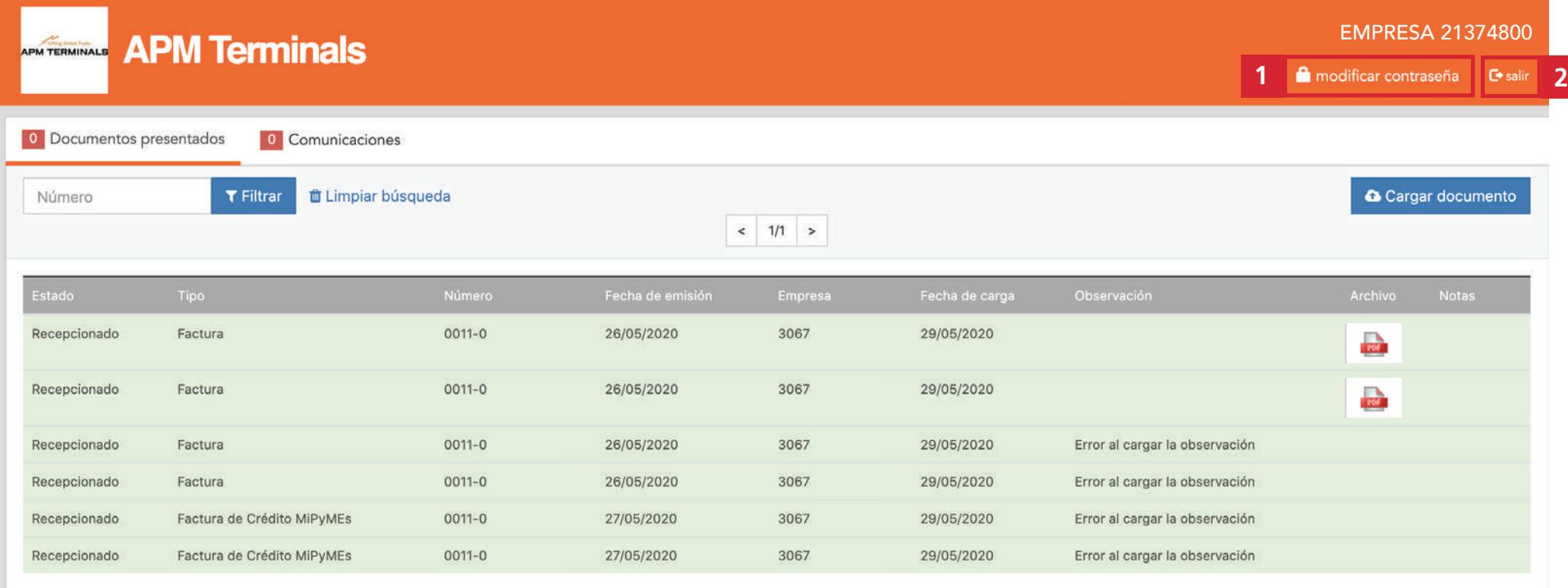

### MÓDULO DE DOCUMENTOS PRESENTADOS

En el módulo "Buzón de Documentos" podrás cargar las facturas, notas de crédito y/o débito que necesites presentar a tu cliente.

Para cargar un nuevo documento deberás hacer click en el botón "cargar documento"**(1)**.

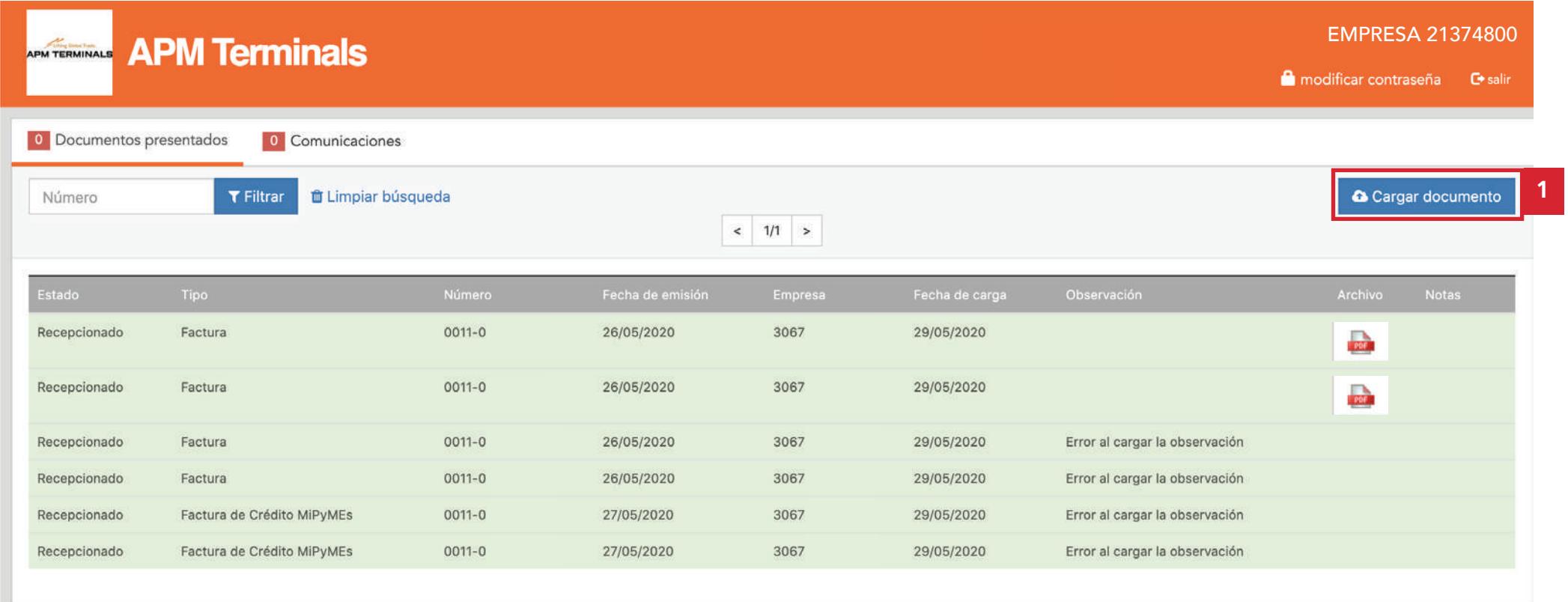

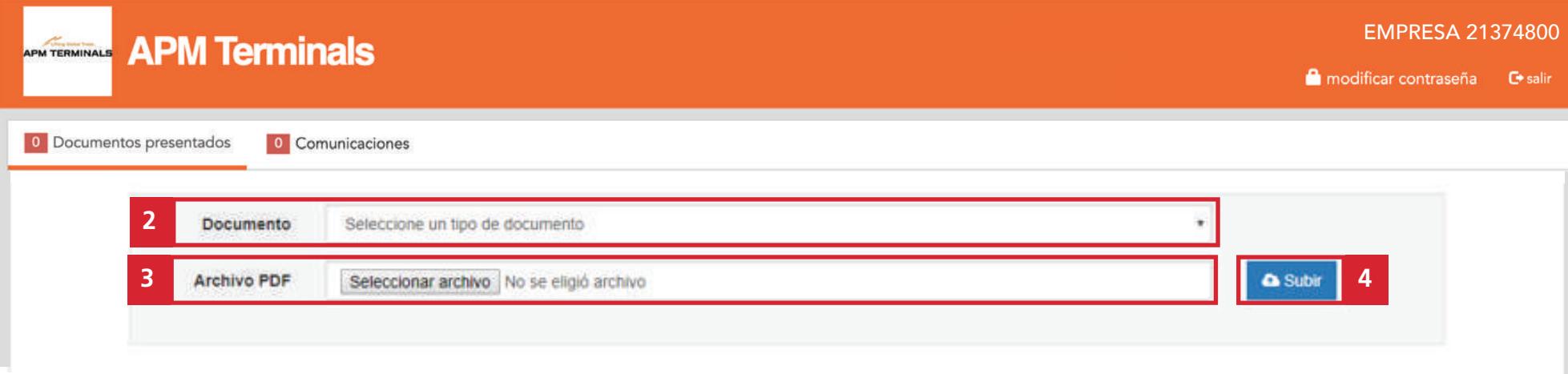

Una vez dentro, deberás seleccionar que tipo de documento es **(2)** y el archivo pdf que deseas cargar **(3)**. Por último, deberás hacer click en el botón "subir" **(4)**.

En la siguiente pantalla podrás visualizar a tu derecha el documento cargado **(5)**, y en el costado izquierdo deberás cargar una serie de campos que tu cliente solicita **(6)**. Estos campos pueden variar dependiendo de los requerimientos de cada cliente.

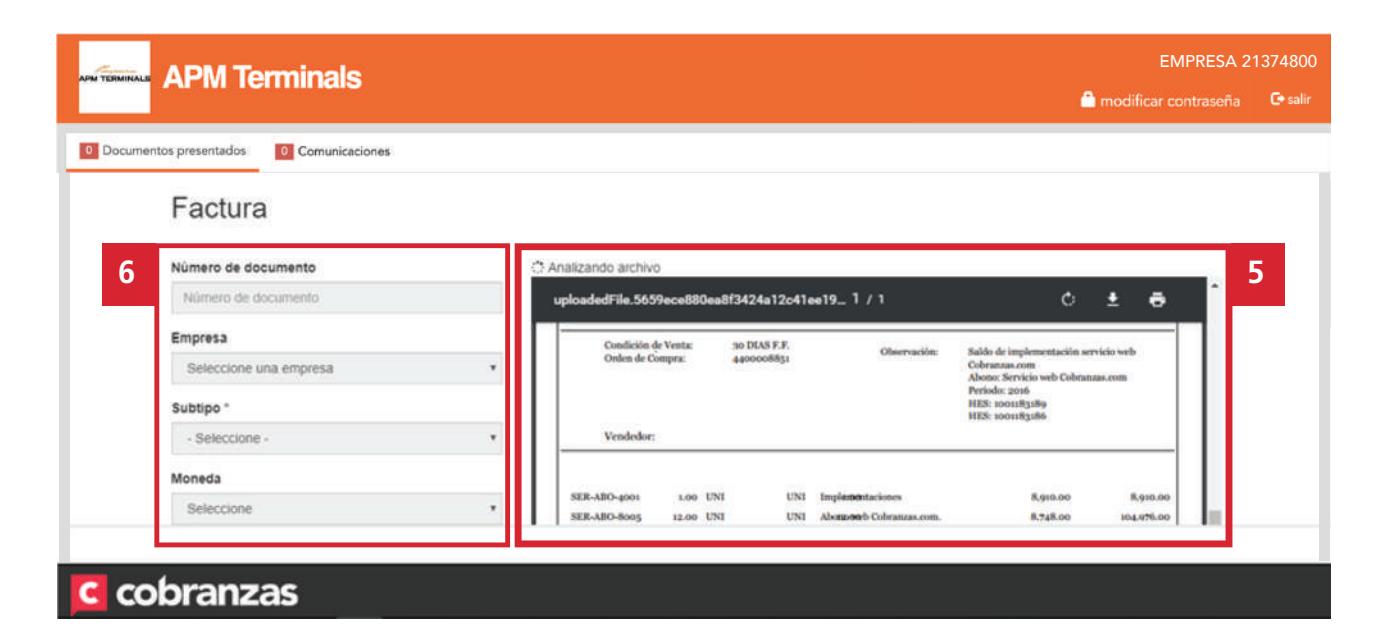

Una vez que completes todos los campos deberás hacer click en la nube para finalizar tu carga (7).

Luego podrás visualizar la información que acabas de cargar.

#### EMPRESA 21374800 EMPRESA 21374800 **APM Terminals** modificar contraseña Desair O Documentos presentados 0 Comunicaciones 113,886.00 23.916.06 PES 137,802.06  $0.00$ CAE CAEA CAI Sin CAI COMMERCENTA V SECTE MIL OCHOCIENTOS DOS CON of-loo Sept. Tino de cambio: 1.00 CAE/CAEA/CAI *MARKET MARKET AND RESIDENCE AND RESIDENCE* C.A.E. Nº: 66028142591908 Fecha Vto.: 18/1/2016 CAE/CAEA/CAI **ORIGINAL** Fecha de emisión Fecha de emisión Observación  $\langle \bullet \rangle$ **7**  $\blacksquare$ c cobranzas

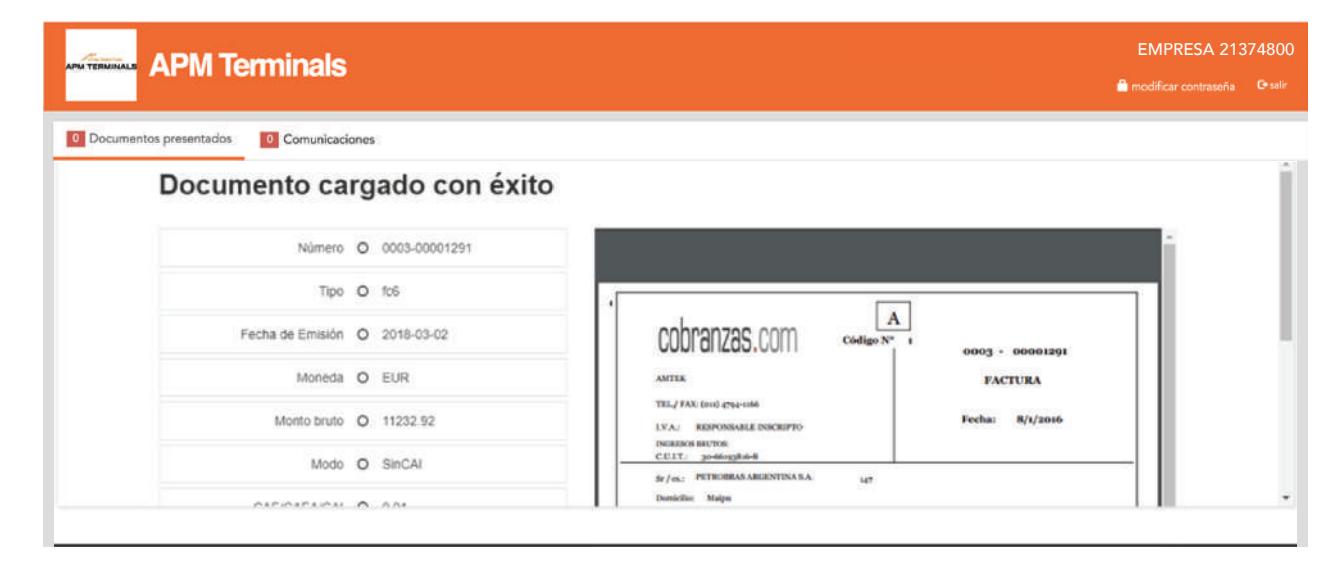

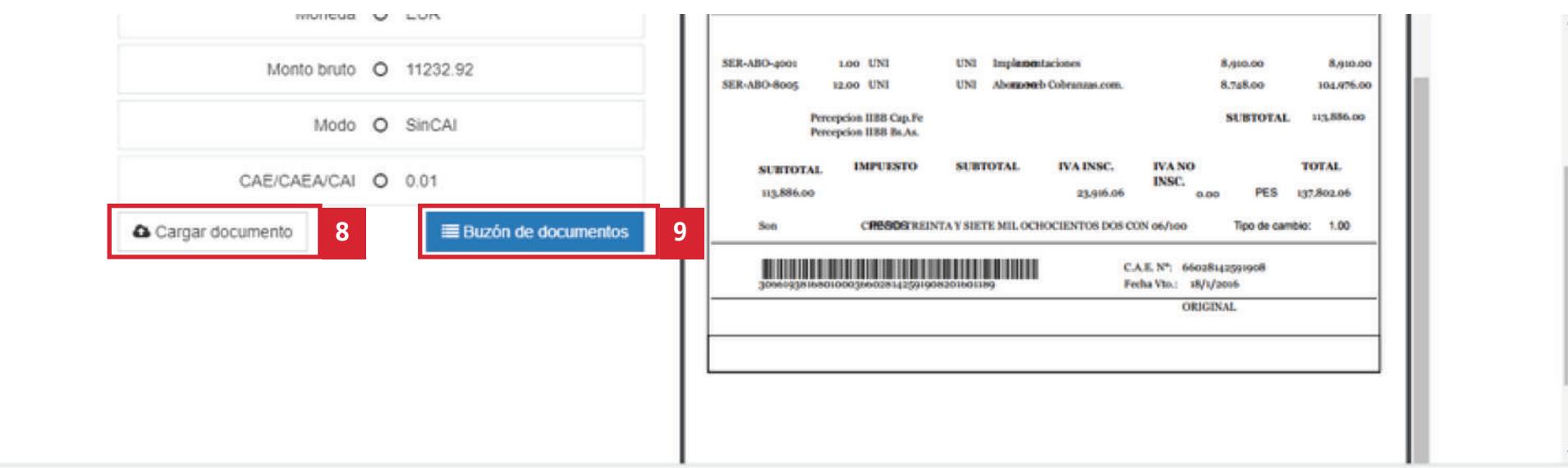

#### c cobranzas

Podrás volver a cargar otro documento Desde el módulo documentos desde el botón "cargar documento" **(8)** o presentados también podrás hacer el bien volver a la pantalla inicial desde el botón "buzón de documentos" **(9)**, en donde verás el documento que acabas de cargar.

seguimiento del estado de los documentos cargados por ti.

#### c cobranzas.com

## MÓDULO COMUNICACIONES

Para generarlas, debes hacer click en el botón "Nueva Comunicación" **(1)**.

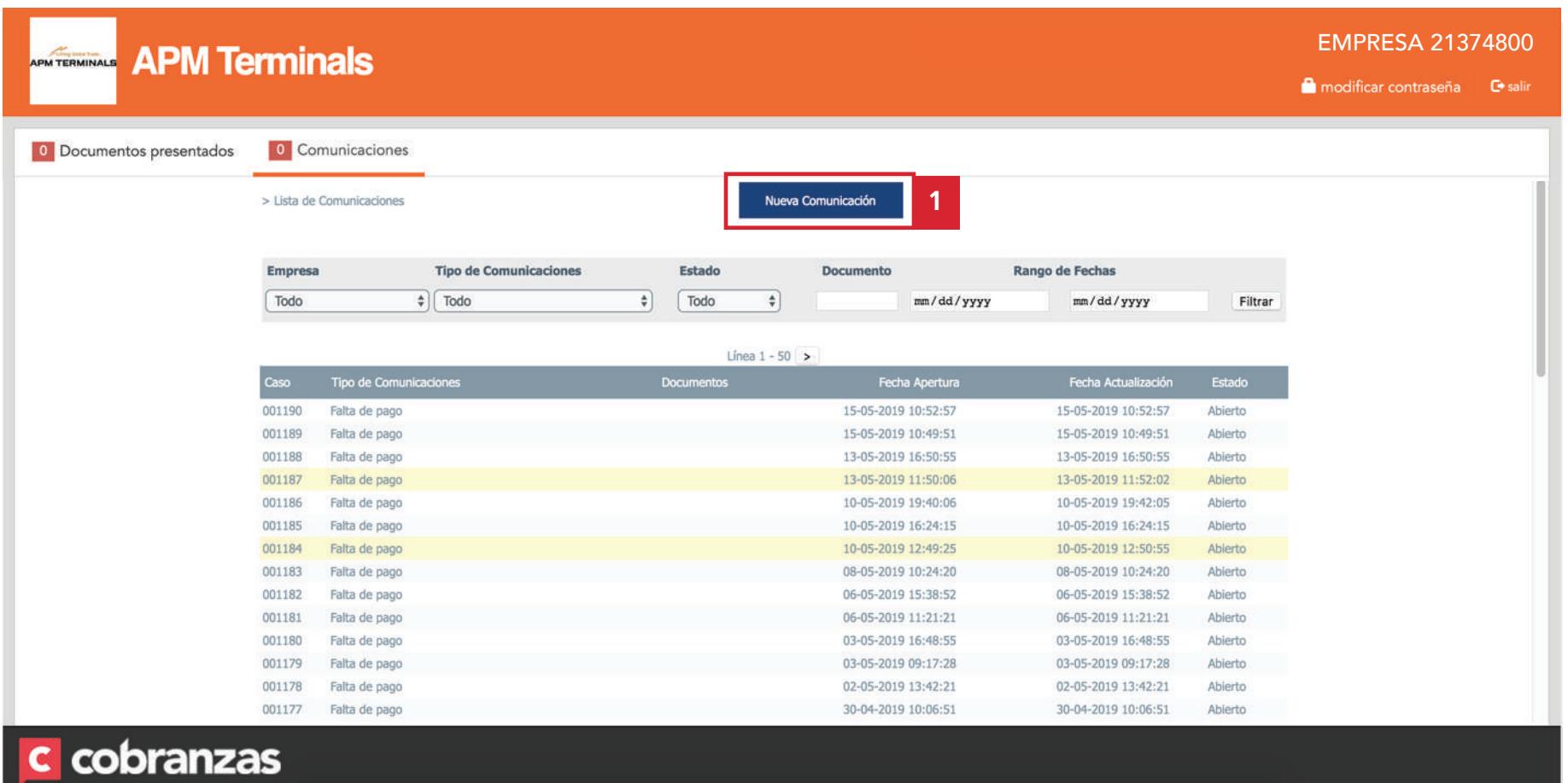

8 de 11

Luego tienes que completar los siguientes campos:

**(2)** Nombre y apellido de quien genera la comunicación

**(3)** Correo electrónico de quien genera la comunicación

**(4)** Motivo de la comunicación

c cobranzas

- **(5)** Campo mensaje para que puedas escribir tu consulta
- **(6)** Elegir archivos para que puedas adjuntar documentos utilizando esta función
- **(7)** Desde este botón realizas el envío de la comunicación a tu cliente

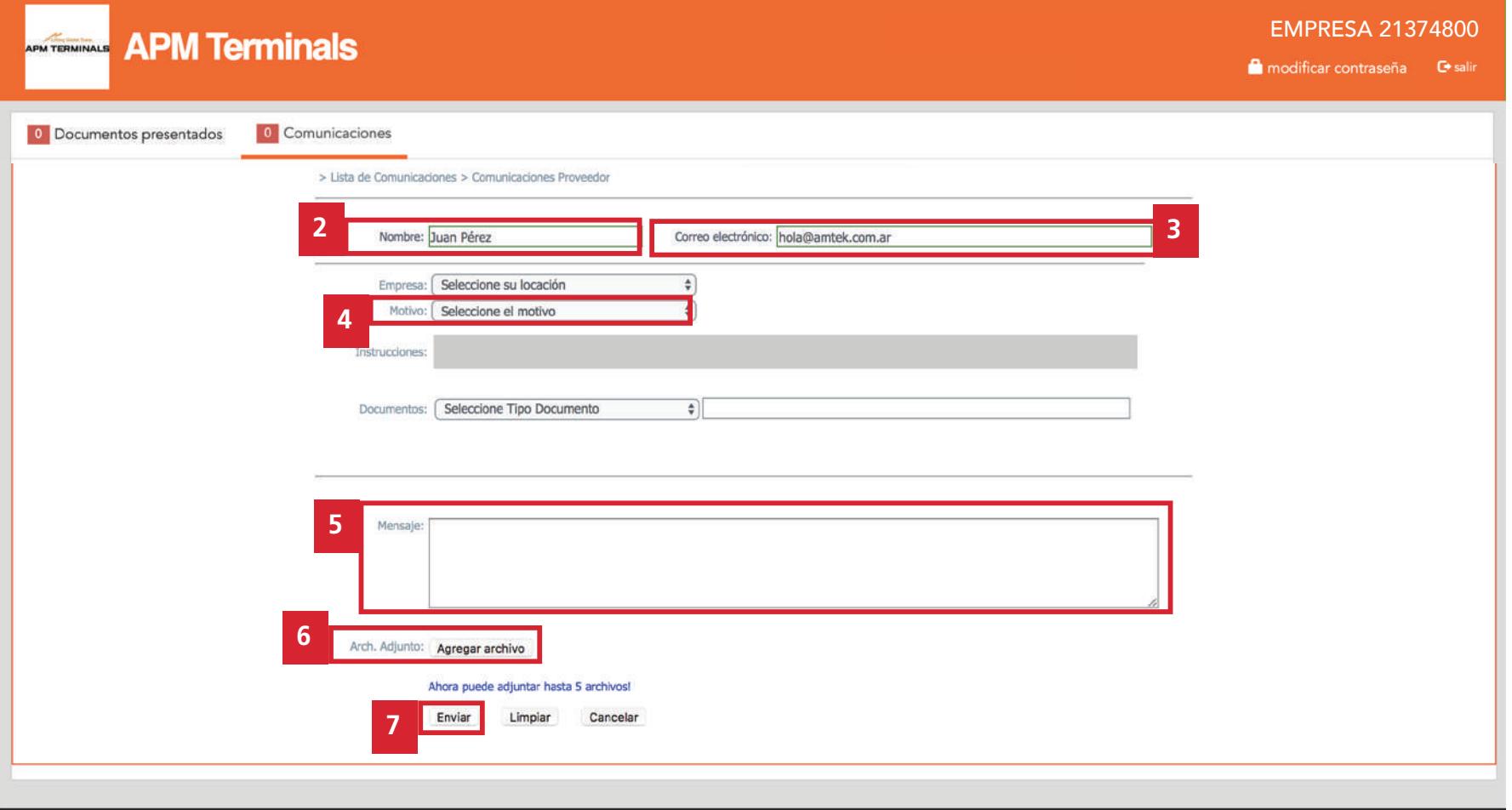

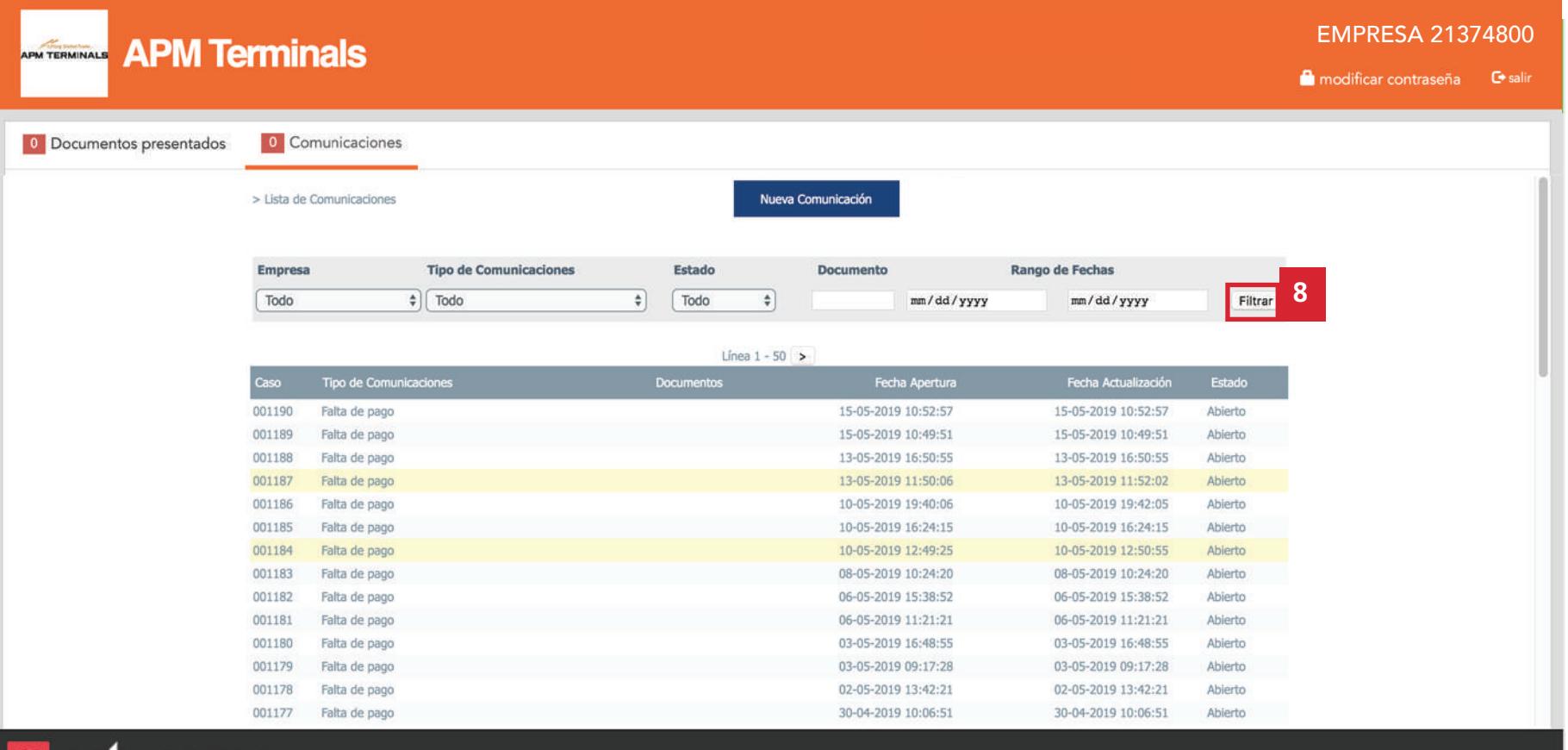

#### c cobranzas

Las comunicaciones que vayas generando con tu cliente se irán listando y en caso de que necesites buscar alguna específica, recuerda que puedes utilizar los filtros indicados (8)

Cuando tu cliente responda a tu consulta te llegará una notificación al email con el cual te has registrado.

## Muchas gracias y bienvenidos a

# C cobranzas.com